Instructor Guides

# Assignments in BlazeVIEW

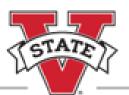

## CENTER for eLEARNING

## Table of Contents

| The BlazeVIEW Assignment Tool             | 3 |
|-------------------------------------------|---|
| Creating Assignments                      | 3 |
| Assignment Page                           | 1 |
| Availability Dates & Conditions           | 5 |
| Submission & Completion                   | 7 |
| Evaluation & Feedback                     | C |
| Assignment Visibility1                    | 3 |
| inking an Assignment to Your Gradebook    | 1 |
| Placing an Assignment in Content Modules1 | 5 |
| Assignment Options                        | 5 |
| Evaluating Assignments1                   | 7 |
| Extra Features1                           | Э |
| Using Annotations                         | C |
| Feedback Views from Student Perspective   | 1 |

### The BlazeVIEW Assignment Tool

BlazeVIEW offers an assignment tool for collecting and assessing student work. The assignment tool allows instructors to grade with rubrics, assess various file types and medias, and run originality reports on student work.

#### **Creating Assignments**

- 1. Choose the course in which you will be working. You can select your course from your waffle icon or your pinned courses on your BlazeVIEW homepage.
- 2. From the navbar at the top of your course, choose Assessments.
- 3. Select Assignments.
- 4. Select New Assignment.

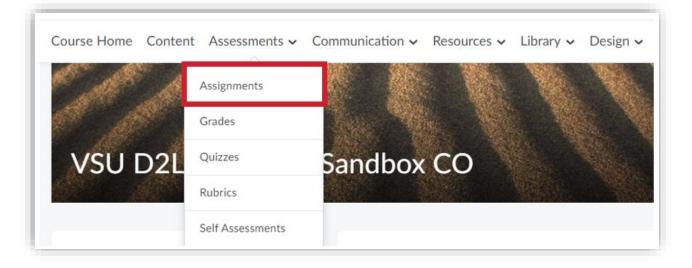

| Assignments       |                |                |
|-------------------|----------------|----------------|
| New Assignment Ed | dit Categories | More Actions 🗸 |

## Assignment Page

| This page is where you will do | Il assignment building. Each numbered | feature is explained below. |
|--------------------------------|---------------------------------------|-----------------------------|
|--------------------------------|---------------------------------------|-----------------------------|

| Name*                                                 | Availability Date                            | es & Conditions |
|-------------------------------------------------------|----------------------------------------------|-----------------|
| Ungraded M/D/YYYY                                     | Submission & Co<br>File submission           | ompletion       |
|                                                       | Evaluation & Fe                              | edback          |
| ጭ <del>1</del> 8 <sub>6</sub> ° <b>ይ</b> <del>ዉ</del> | Le Record Audio Record Video No rubric added |                 |

- 1. Give your assignment a **Name**. It is helpful to name the assignment identically to the grade item you want it attached to in the gradebook.
- 2. (Optional) If grading, enter a number of points in the **Score Out Of** box. When using a percentage gradebook, we recommend 100 points. This will automatically create a grade item with the same title as your assignment. For more details, see Linking an Assignment to Your Gradebook.
- (Optional) Add a Due Date to put this assignment on the Course Calendar. Students can submit after the due date, but the submission will be marked late. *Important note*: An <u>end date</u> is the only way to lock students out of an assignment past a certain time or date.
- 4. (Optional) Provide **Instructions** for your assignment in the text box. Detailed instructions set students up for success. The buttons at the bottom allow you to include file uploads, links to content in BlazeVIEW, links to external sites, Google Drive files, OneDrive files, recorded audio and video.

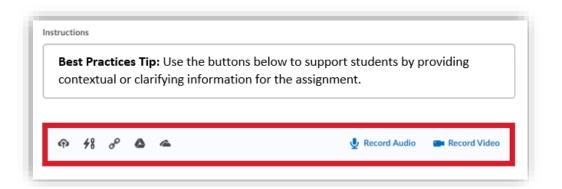

#### Availability Dates & Conditions

You may wish to control the pacing of the course and access to assignments by adjusting availability dates and release conditions.

|   | Availability Dates & Conditions                                                                 |
|---|-------------------------------------------------------------------------------------------------|
| 1 | Start Date                                                                                      |
|   |                                                                                                 |
| 2 | End Date                                                                                        |
|   |                                                                                                 |
| 3 | Release Conditions                                                                              |
|   | Users are not able to access or view the assignment<br>unless they meet the release conditions. |
|   | Add Release Condition 🗸                                                                         |
| 1 | Special Access                                                                                  |
| • | Special Access allows assignments to be available to                                            |
|   | only a select group of users or individualized due<br>dates for certain users.                  |
|   | Manage Special Access                                                                           |

- 1. Select a **Start Date** and time to allow students to begin submitting at a specific date and time. Prior to this date and time, students will be able to see the assignment but not submit it (if Visible).
- 2. Select an **End Date** and time to close the assignment from further submissions. After this date and time, students will see the assignment but cannot submit to it.
  - a. *Important note*: Students can still submit after a due date; an end date is the only way to lock students out of an assignment.
  - b. **Best Practice Tip:** To account for potential technology issues, account for a short grace period, about 5 minutes, when setting the length of time that students will have access to the assignment submission.

- 3. **Release Conditions** require that students have met specific criteria before they will have access to content, assignments, quizzes, announcements, etc. Conditional releases are a great way to personalize and differentiate instruction for your students. Release conditions can be set based on grades, completion of content, items selected on a checklist, group enrollment, completed survey attempts, etc.
  - a. Example: Students must have completed the "Creating assignments" checklist item on the "Choose your own adventure" checklist before they will be able to access this assignment.

|                                                                  |                                                                                 | Condition Type                         |   |
|------------------------------------------------------------------|---------------------------------------------------------------------------------|----------------------------------------|---|
| Release Conditions                                               |                                                                                 | Completed checklist item               | 2 |
| Users are not able to access or unless they meet the release co  | 승규는 것은 것이 같은 것이 아파가 가지 않는 것이 다. 것이 나는 것이 같이 같이 같이 같이 같이 같이 같이 같이 같이 같이 같이 같이 같이 | Condition Details                      |   |
| a server a restrict of a server of the restriction of the server |                                                                                 |                                        |   |
|                                                                  |                                                                                 | Checklist                              |   |
| Create New                                                       |                                                                                 | Checklist<br>Choose your own adventure | * |
|                                                                  | individualized due                                                              |                                        | ~ |

- 4. Allowing users **Special Access** to assignments allows you to easily account for accommodations among your students. For instance, if a student has an accommodation that allows for an extended due date, you can add this student to a list of special users.
  - a. To do this, simply select Allow users with special access to submit outside the normal availability dates for this folder.
  - b. Then, choose Add Users to Special Access.
  - c. From there, select the student(s) you need to add and choose **Save and Close**.

| Mar | nage Special Acc                             | ess    |                                                                                       |
|-----|----------------------------------------------|--------|---------------------------------------------------------------------------------------|
|     | Allow users with spe<br>Allow only users wit |        | submit outside the normal availability dates for this folder<br>ss to see this folder |
| 4   | Add Users to Special A                       | ccess  |                                                                                       |
| s   | Save and Close                               | Cancel |                                                                                       |

#### Submission & Completion

Determine how students will complete and submit the assignment.

|   | Submission & Completion                |   | • |
|---|----------------------------------------|---|---|
| 1 | Assignment Type                        |   |   |
| 2 | Individual Assignment Submission Type  |   |   |
|   | File submission                        | ~ |   |
|   | File submission                        |   |   |
|   | Text submission<br>On paper submission |   |   |
|   | Observed in person                     |   |   |

- 1. Assignment Type: Students can either submit assignments individually or as part of a group.
  - a. Individual Assignment: Students submit their own work and are assessed individually.
  - b. **Group Assignment:** Any member of the group can submit work (which allows members to submit individual contributions to the assignment), and each member receives the *same* grade.

*Important note*: In order to enable group assignments, you must create groups in BlazeVIEW first. Groups can be found under the Communication tab at the top of your course.

| ŀ    | Communication ~ |
|------|-----------------|
|      | Chat            |
|      | Classlist       |
|      | Discussions     |
|      | Email           |
| IC   | Groups          |
| 1.00 |                 |

- 2. Determine the **Submission Type** you are accepting. The four submission types are as follows:
  - a. **File Submission:** Students attach Word, PowerPoint, PDF, mp4, or other file types. Decide if students can submit multiple files or one file. Decide if you want the submission folder to collect all files a student submits or the most recent file a student has submitted. Enter your email address if you would like submission notifications.
    - Important note: BlazeVIEW only supports a 255 (maximum) character limit and does not permit the use of the following characters in the titles of files, assignments, discussions, or course content: \/:\*?"<> | ~ # % & + { }

| Submission Type                              |
|----------------------------------------------|
| File submission ~                            |
| Files Allowed Per Submission                 |
| Unlimited                                    |
| One File                                     |
| Submissions                                  |
| <ul> <li>All submissions are kept</li> </ul> |
| Only one submission allowed                  |
| Only the most recent submission is kept      |

b. Text Submission: Students will not be able to include attachments; instead, students will type directly into the submission folder and submit that text. Decide if you want the submission folder to collect *all* text submissions a student completes or just the *most recent* submission. Enter your email address if you would like submission notifications.

| Submission Type                                    |
|----------------------------------------------------|
| Text submission 🗸                                  |
| Submissions                                        |
| All submissions are kept                           |
| Only one submission allowed                        |
| $\bigcirc$ Only the most recent submission is kept |

c. **On Paper Submission:** Students submit hard copies of the assignment to you. Decide if students will mark it complete themselves once they submit their assignment to you, if you will mark their assignment complete once you receive it in person, or if the assignment submission folder will automatically mark all assignments as complete on the due date.

| Submission Type                                                                  |   |
|----------------------------------------------------------------------------------|---|
| On paper submission                                                              | ~ |
| Marked as completed                                                              |   |
| r                                                                                |   |
| Automatically on due date                                                        | ~ |
| Automatically on due date<br>Manually by learners<br>Automatically on evaluation | ~ |

d. **Observed in Person:** Students perform this assessment in front of the instructor. This is a great option for theater, communications, and education courses. Decide if students will mark it complete themselves once they submit their assignment to you, if you will mark their assignment complete once you receive it in person, or if the assignment submission folder will automatically mark all assignments as complete on the due date.

| Submission Type                               |   |
|-----------------------------------------------|---|
| Observed in person                            | ~ |
|                                               |   |
| Marked as completed                           |   |
| Marked as completed Automatically on due date | ~ |
|                                               | ~ |
| Automatically on due date                     | ~ |

**Best Practice Tip: On Paper Submissions** and **Observed in Person** submission types are useful for assignments that take place via external learning tools, such as Teams or Collaborate Ultra.

#### **Evaluation & Feedback**

In this section, you will determine how you will assess the assignment and set up Turnitin features if desired.

|   | Evaluation & Feedback                                              |
|---|--------------------------------------------------------------------|
| 1 | Rubrics                                                            |
|   | Add rubric 🗸                                                       |
| 2 | Learning Objectives<br>No learning objectives                      |
|   | Manage Learning Objectives                                         |
| 3 | Annotation Tools Make annotation tools available for assessment    |
| 4 | Turnitin Integration                                               |
|   | Turnitin <sup>®</sup> adds additional functionality to evaluation. |
|   | Manage Turnitin                                                    |

1. A **rubric** communicates precise expectations to students and allows for easy grading. Select **Add Rubric** to attach a rubric. Select **Create New** to create a new rubric. Rubrics can also be created and attached at a later date by editing the assignment.

| Rubrics    | ¢                                                                         | Level 4                                                                                                    |
|------------|---------------------------------------------------------------------------|----------------------------------------------------------------------------------------------------|
| Create New | Criterion 1<br>Enter the criterion here<br>(example: Thesis<br>Statement) | Enter precise<br>expectations for this<br>level of achievement<br>Initial Feedback                                             |
|            |                                                                           | Enter basic feedback<br>for students<br>achieving at this<br>level. You can add<br>personalized<br>feedback during<br>grading. |

- If you would like to associate this an assignment with Learning Objectives for your course, select Manage Learning Objectives. Here, you can select existing learning objectives or browse for ones that fit your course.
- 3. If you wish to use Annotation Tools on a student's assignment, ensure the box next to "Make annotation tools available for assessment" is selected. If you will be grading a different way (perhaps using a rubric only or through Turnitin's GradeMark), then deselect this option. <u>Grading with annotation tools</u> creates a more personalized feedback experience for students; it enables the specificity of drawing on a physical submission.
- 4. **Turnitin Integration** through BlazeVIEW can check all work/submissions for originality/plagiarism. Turnitin also allows for instructors to annotate and submit inline feedback through GradeMark.

*Important note:* Turnitin can only be enabled for file and text submissions.

a. GradeMark allows instructors to leave inline feedback and commentary through Turnitin. GradeMark MUST be selected if you wish to also run originality reports. Decide if you want grades assigned in Turnitin through the GradeMark system to automatically sync into your BlazeVIEW gradebook or if you wish to manually sync the grades yourself. If there are multiple submissions, GradeMark will sync the *most recent* grade. Instructors will always have the option to change the grade or choose a different grade to sync.

| GradeMark® 🚱                                                                                                    |
|----------------------------------------------------------------------------------------------------|
| Evaluation                                                                                                    |
| Enable GradeMark® for this folder<br>If you would like similarity scores to be generated, ensure you also enable Originality Check® below |
| Transfer                                                                                                    |
| Automatically sync grades as Draft in Brightspace 👔                                                                                       |
| <ul> <li>Manually sync grades as Draft in Brightspace</li> </ul>                                                                          |

b. Originality Check runs student submissions against anything previously submitted at VSU, books, papers, websites, and other online resources to determine if a student has plagiarized. Determine if you want students to see their plagiarism percentages. Decide if you want each submission to run automatically or if you want to select specific submissions to be checked.

| Originality Check®                                                                   |
|--------------------------------------------------------------------------------------|
| Enable Originality Check® for this folder                                            |
|                                                                                      |
| Display Allow learners to see Turnitin® similarity scores in their submission folder |
| Allow learners to see furnitures similarity scores in their submission folder        |
|                                                                                      |
| Frequency                                                                            |
| <ul> <li>Automatic originality checking on all submissions</li> </ul>                |
| Identify individual submissions for originality checking                             |

c. (Optional) To limit the files submitted to this folder to Turnitin's acceptable filetypes, select
 More Options in Turnitin. Select Optional Settings, then uncheck the box next to "Allow submission of any file type."

|                           | Optional Settings                                                                                                    |
|---------------------------|----------------------------------------------------------------------------------------------------|
|                           | Submission settings<br>Submit papers to<br>Do not store the submitted pap v                                                                                                    |
| More Options in Turnitin® | <ul> <li>Allow submission of any file type ?</li> <li>Allow late submissions ?</li> <li>Enable grammar checking using ETS<sup>®</sup> e-rater<sup>®</sup> technology ?</li> </ul> |

#### Assignment Visibility

To hide an assignment from students, slide the visibility slider to the left, like this:

| Save and Close | Cancel | Visibility |
|----------------|--------|------------|
|                |        |            |

For students to be able to **view** an assignment, slide the visibility slider to the right, like this:

| Save and Close | Cancel | Visibility |
|----------------|--------|------------|
|                |        |            |

## Linking an Assignment to Your Gradebook

Add an assignment score to the gradebook by associating it with a specific grade item.

1. Select Choose from Grades.

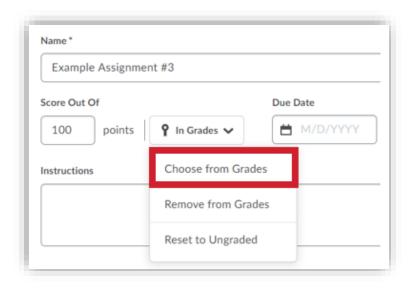

a. Select an existing grade item from the drop-down menu under "Link to an existing grade item."

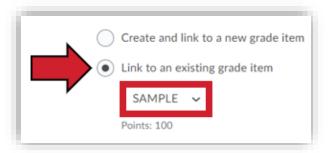

b. If the item *does not* exist yet, select "Create and link to a new grade item." BlazeVIEW will create the new grade item and automatically title it the same title as your assignment.

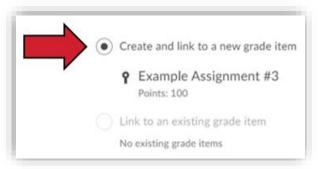

## Placing an Assignment in Content Modules

Placing assignments directly in content modules helps students stay organized and communicates clear expectations of work.

- 1. Go to the desired module by navigating through the **Content** tab.
- 2. Select Existing Activities, then Assignments.

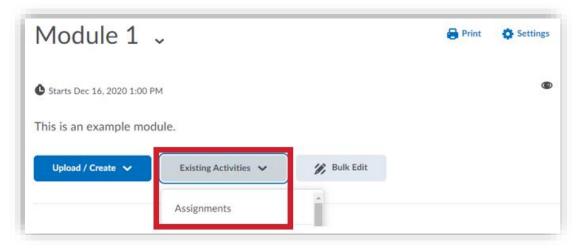

- 3. Choose which assignment to place in the module.
- 4. Now, you can customize the location and completion method of the assignment in the module.

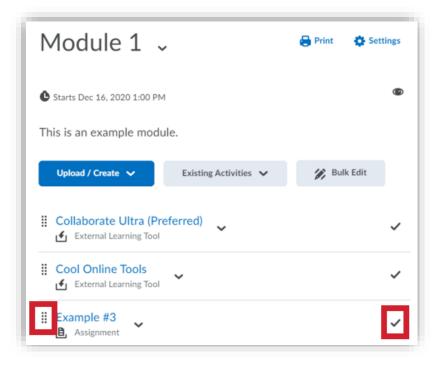

## **Assignment Options**

|   |            | Assignment                     |
|---|------------|--------------------------------|
|   | No Catego  | ry                             |
|   | Example #1 | <b>∽</b> ∞ γ                   |
|   | Example #2 | View Submissions               |
|   | Example #3 | Edit Assignment 2              |
| • | _          | Make Visible to Users <b>3</b> |
|   |            | Delete Assignment              |
|   |            | Copy Assignment 5              |
|   |            | Submission Log 6               |

The drop-down arrow next to an assignment title allows quick access to key commands and screens.

- 1. View Submissions brings you to the page where you can search for submissions, email students with no submission, and <u>evaluate submissions to the assignment</u>.
- 2. Edit Assignment allows you to make changes to the settings outlined previously in this document.
- 3. Make Visible to Users will appear if the assignment is currently hidden. If the assignment is visible, this option will read Hide from Users.
- 4. **Delete Assignment** will delete the selected assignment *and all associated files*. You will be asked to confirm your choice.
- 5. **Copy Assignment** allows you to duplicate an assignment. The duplicate(s) will have the same assignment settings as the original. You will need to adjust the title and grade item association of each duplicate.
- 6. **Submission Log** brings you to a list of all submissions to the assignment. You can view and filter submissions that have been deleted, restored, and started but not yet submitted.

## **Evaluating Assignments**

1. Click the **title** of the assignment you would like to leave feedback and/or a score for. You can also select **View Submissions** from the drop-down next to the assignment title.

| $\Box$ |            | Assignment        |  | New Submissions | Completed Evaluated |       | Feedback Published | Due Date              |  |
|--------|------------|-------------------|--|-----------------|---------------------|-------|--------------------|-----------------------|--|
|        | No Catego  | ry                |  |                 |                     |       |                    |                       |  |
|        | Example #1 | ~ P               |  | 12              | 25/25               | 13/25 | 13/25              | Dec 23, 2020 11:59 P  |  |
|        | Example #2 | View Submissions  |  | 4               | 20/25               | 16/25 | 16/25              | Jan 11, 2021 11:59 PM |  |
|        | Example #3 | Edit Assignment   |  | 6               | 15/25               | 9/25  | 9/25               | Jan 1, 2021 11:59 PM  |  |
| 4      | _          | Hide from Users   |  |                 |                     |       |                    | •                     |  |
|        |            | Delete Assignment |  |                 |                     |       |                    | 20 per page 🖌         |  |

2. You will see a list of submissions by student name. You can filter submissions by choosing **Show Search Options**. Then, you can sort the submissions in this assignment folder by name, unread/ungraded work, late submissions, incomplete submissions, or no submissions.

| Search For           | Q Show Search (                     | Options |
|----------------------|-------------------------------------|---------|
| Search In            |                                     |         |
| First Name           | <ul> <li>Last Name</li> </ul>       |         |
|                      |                                     |         |
| Submissions          |                                     |         |
| Users with submissio | ons                                 | ~       |
|                      |                                     |         |
|                      |                                     |         |
| <u> </u>             | ith unread submissions              |         |
| Last Submission af   | ter                                 | Nov     |
| <u> </u>             | 9:03 AM                             |         |
| Last Submission af   | ter<br>9:03 AM<br>United States - N |         |
| Last Submission af   | ter<br>9:03 AM<br>United States - N |         |

3. Find the student you wish to evaluate and click the **Evaluate** link to the right of their name.

| •      | wnload 🛛 🛫 Email 🛛 🔄 Mark as Read 🛛 🔄 Mark as Unread 🧯 Delete 🧏 Publish Feedback |                         |          |
|--------|----------------------------------------------------------------------------------|-------------------------|----------|
|        | Last Name 🔺 , First Name                                                         | Submission Date         | Delete   |
| $\Box$ | View, Blaze                                                                      | þ                       | Evaluate |
|        | ThisIsMyPowerPoint.ppt (2.41 MB)                                                 | Dec 15, 2020<br>8:55 AM | î        |

On the right side of your screen, you will be able to grade using your rubric (if you've attached one), add feedback, record audio, include an attachment, links, or video. Enter a grade for the student in the **Score** field. Students will be able to see all of your feedback and rubric selections once you select **Publish**.

|                                   | Feedback                            |         |
|-----------------------------------|-------------------------------------|---------|
| Rubrics                           |                                     |         |
| No Rubric Select                  | ed.                                 |         |
| [Associate Rubri                  | c]                                  |         |
| [Create Rubric]                   |                                     |         |
| Score<br>/ 10<br>Grade Item: Exar | 00<br>nple Assignment #3 <b>,1 </b> |         |
| Student View Preview              | 1                                   |         |
| - / 100 🖌                         |                                     |         |
| Feedback                          |                                     |         |
|                                   | •                                   |         |
|                                   | *<br>Ay ® co Eq                     | . 53 // |
| Add a File                        |                                     |         |

#### **Extra Features**

These features are found on the View Submission page for an assignment.

| Edit Assignr | nent <b>1</b> Emai | Users Without Submissions | 2 Add Feedback Files | <b>3</b> Submission Log |
|--------------|--------------------|---------------------------|----------------------|-------------------------|
| Users        | Submissions        |                           |                      |                         |
| Search Fo    | r Q                | Show Search Options       | i -                  |                         |

- 1. Email Users Without Submissions to send quick reminders to students with missing work.
- 2. Add Feedback Files to distribute solutions or documents that you annotated outside of BlazeVIEW.
  - a. Upload your desired feedback file(s).
  - b. BlazeVIEW will automatically detect and distribute files to the correct users. If a file is not automatically distributed, you can select which student to send it to.

| Add Feedback Files                                                                        | Uploaded Feedback                         | File             |                        |        |
|-------------------------------------------------------------------------------------------|-------------------------------------------|------------------|------------------------|--------|
| Upload compressed zip file in the same format that it was downloaded.<br>Multiple Files * | HerelsTheSolution.<br>13.58 KB - Instruct |                  |                        |        |
| Drop files here, or click below!                                                          | Assign the feedback                       | file by selectin | g a user.<br>Search Us | sers Q |
|                                                                                           | First Name Last Name                      | ID               | Username               |        |
| ✓ Overwrite Duplicate Files                                                               | Blaze View                                | 510.28742        | bview_vsu              |        |

3. Access the **Submission Log** to view submissions that have been deleted, restored, and started.

| Submission Log                      |           |             |                      |
|-------------------------------------|-----------|-------------|----------------------|
| Submitted Deleted Restored Started  |           |             |                      |
| Submission                          | Event     | Modified by | Date 🔻               |
| View, Blaze (ID: 24978356)          | Submitted | Blaze View  | Dec 15, 2020 8:55 AM |
| View, Blaze (ID: not submitted yet) | Started   | Blaze View  | Dec 15, 2020 8:55 AM |

#### **Using Annotations**

Click the **file name** to open for evaluation with Annotations toolbar. Annotation tools include highlight, notes, text comments, and drawing. Once you have published your feedback, students will be able to view your annotations as well.

| ŵ  | <u>This</u> | lsMy    | Powe | erPo | int. | ppt [2. | 41 M  | B)    |       |      |   |   |    |   |     |       |    |
|----|-------------|---------|------|------|------|---------|-------|-------|-------|------|---|---|----|---|-----|-------|----|
| Ē  | By: E       | 3laze \ | /iew | Sub  | omi  | tted: D | ec 15 | , 202 | 0 8:5 | 5 AM |   |   |    |   |     |       |    |
| 88 | •           | Page    |      | 1    | Þ    | of 18   | ŝ     | G     | Q     | Ð    |   | Ŀ | ij | Q | Dow | nload | 23 |
|    |             |         |      |      |      |         |       |       | -     |      | _ |   |    |   | •   |       | •  |

## Feedback Views from Student Perspective

Students can view feedback through their gradebook or through the Assignment Tab in BlazeVIEW.

| Assignment | Completion Status    | Score    | Evaluation Status          | Due Date              |
|------------|----------------------|----------|----------------------------|-----------------------|
| Example #2 | Not Submitted        | - / 100  |                            | Jan 11, 2021 11:59 PM |
| Example #3 | 1 Submission, 1 File | 94 / 100 | Feedback:<br><b>Unread</b> | Jan 1, 2021 11:59 PM  |

By selecting Unread in the **Evaluation Status** column, students will be taken to feedback for that assignment. Once a student has opened feedback, s/he can revisit that feedback at a later date by selecting Read in the Evaluation Status column.

If a rubric was used, students will see this first along with your selections or commentary. Students will also be able to see the level of their overall score and if they successfully met any learning objectives you may have attached to the assignment.

Students can View Inline Feedback to view annotations you left on their assignment.

| Submission ID | Submission(s)                    | Inline Feedback      | Date Submitted 🔻     |
|---------------|----------------------------------|----------------------|----------------------|
| 24978356      | ThisIsMyPowerPoint.ppt (2.41 MB) | View Inline Feedback | Dec 15, 2020 8:55 AM |

To see if a student has viewed feedback, access the View Submissions page for the assignment.

| n Dov | wnload 🛛 🏹 Email 🗧 Mark as Read 🔤 Mark as Ur | nread 📋 Delete | 🍖 Publish Feedba                                      | ck     |
|-------|----------------------------------------------|----------------|-------------------------------------------------------|--------|
|       | Last Name 🔺 , First Name                     |                | Submission Date                                       | Delete |
|       | View, Blaze                                  |                | <mark>shed:</mark> Dec 16, 2020<br>Read: Dec 16, 2020 |        |
|       | P 🛃 ThisIsMyPowerPoint.ppt (2.41 MB)         |                | Dec 15, 2020<br>8:55 AM                               | Î      |

For more information or assistance, call 229-245-6490 or email <u>blazeview@valdosta.edu</u>.

For 24/7 BlazeVIEW or GoVIEW assistance, call 855-772-0423 or visit GeorgiaVIEW Help Center.

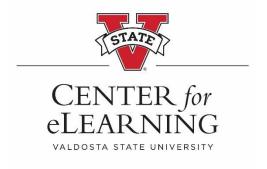